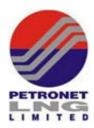

#### **INSTRUCTIONS FOR E-VOTING FOR POSTAL BALLOT**

The instructions for e-voting are as under:

The e-voting period begins at 9:00 a.m. (IST) on Friday, May 12, 2023 and ends on Saturday, June 10, 2023 at 5:00 p.m. (IST) During this period, Members of the Company, holding shares either in physical form or in dematerialised form, as the cut-off date i.e. Friday, May 5, 2023 may cast their votes electronically. The e-voting module shall be disabled by National Securities Depository Limited ('NSDL') for voting thereafter.

## How do I vote electronically using NSDL e-Voting system?

The way to vote electronically on NSDL e-Voting system consists of "Two Steps" which are mentioned below:

## Step 1: Access to NSDL e-Voting system

# A) Login method for e-Voting for Individual shareholders holding securities in demat mode

In terms of SEBI circular dated December 9, 2020 on e-Voting facility provided by Listed Companies, Individual shareholders holding securities in demat mode are allowed to vote through their demat account maintained with Depositories and Depository Participants. Shareholders are advised to update their mobile number and email Id in their demat accounts in order to access e-Voting facility.

Login method for Individual shareholders holding securities in demat mode is given below:

| Type of shareholders                                                | Login Method                                                                                                    |
|---------------------------------------------------------------------|----------------------------------------------------------------------------------------------------|
| Individual Shareholders holding securities in demat mode with NSDL. | 1. Existing IDeAS user can visit the e-Services website of NSDL Viz. <a href="https://eservices.nsdl.com">https://eservices.nsdl.com</a> either on a Personal Computer or on a mobile. On the e-Services home page click on the "Beneficial Owner" icon under "Login" which is available under 'IDeAS' section, this will prompt you to enter your existing User ID and Password. After successful authentication, you will be able to see e-Voting services under Value added services. Click on "Access to e-Voting" under e-Voting services and you will be able to see e-Voting page. Click on company name or e-Voting service provider i.e. NSDL and you will be re-directed to e-Voting website of NSDL for casting your vote during the remote e-Voting period.  2. If you are not registered for IDeAS e-Services, option to |
|                                                                     | register is available at <a href="https://eservices.nsdl.com">https://eservices.nsdl.com</a> . Select                                                                                                    |
|                                                                     | "Register Online for IDeAS Portal" or click at                                                                                                    |

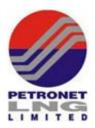

- 3. Visit the e-Voting website of NSDL. Open web browser by typing the following URL: <a href="https://www.evoting.nsdl.com/">https://www.evoting.nsdl.com/</a> either on a Personal Computer or on a mobile. Once the home page of e-Voting system is launched, click on the icon "Login" which is available under 'Shareholder/Member' section. A new screen will open. You will have to enter your User ID (i.e. your sixteen digit demat account number hold with NSDL), Password/OTP and a Verification Code as shown on the screen. After successful authentication, you will be redirected to NSDL Depository site wherein you can see e-Voting page. Click on company name or e-Voting service provider i.e. NSDL and you will be redirected to e-Voting website of NSDL for casting your vote during the remote e-Voting period.
- 4. Shareholders/Members can also download NSDL Mobile App "**NSDL Speede**" facility by scanning the QR code mentioned below for seamless voting experience.

**NSDL** Mobile App is available on

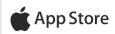

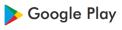

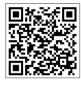

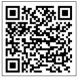

Individual Shareholders holding securities in demat mode with CDSL

- Users who have opted for CDSL Easi / Easiest facility, can login through their existing user id and password. Option will be made available to reach e-Voting page without any further authentication. The users to login Easi / Easiest are requested to visit CDSL website www.cdslindia.com and click on login icon & New System Myeasi Tab and then user your existing my easi username & password.
- 2. After successful login the Easi / Easiest user will be able to see the e-Voting option for eligible companies where the e-voting is in progress as per the information provided by company. On clicking the e-voting option, the user will be able to see e-Voting page of the e-Voting service provider for casting your vote during the remote e-Voting period. Additionally, there is also links provided to access the

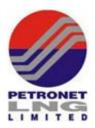

| system of all e-Voting Service Providers, so that the user can visit the e-Voting service providers' website directly.                                                                                                    |  |
|----------------------------------------------------------------------------------------------------|--|
| <ol> <li>If the user is not registered for Easi/Easiest, option to<br/>register is available at CDSL website <u>www.cdslindia.com</u><br/>and click on login &amp; New System Myeasi Tab and then click<br/>on registration option.</li> </ol>                                                                                                    |  |
| 4. Alternatively, the user can directly access e-Voting page by providing Demat Account Number and PAN No. from a e-Voting link available on <a href="www.cdslindia.com">www.cdslindia.com</a> home page. The system will authenticate the user by sending OTP on registered Mobile & Email as recorded in the Demat Account. After successful authentication, user will be able to see the e-Voting option where the evoting is in progress and also able to directly access the system of all e-Voting Service Providers.                           |  |
| You can also login using the login credentials of your demat account through your Depository Participant registered with NSDL/CDSL for e-Voting facility. upon logging in, you will be able to see e-Voting option. Click on e-Voting option, you will be redirected to NSDL/CDSL Depository site after successful authentication, wherein you can see e-Voting feature. Click on company name or e-Voting service provider i.e. NSDL and you will be redirected to e-Voting website of NSDL for casting your vote during the remote e-Voting period. |  |
|                                                                                                    |  |

<u>Important note:</u> Members who are unable to retrieve User ID/ Password are advised to use Forget User ID and Forget Password option available at abovementioned website.

<u>Helpdesk for Individual Shareholders holding securities in demat mode for any technical issues</u> related to login through Depository i.e. NSDL and CDSL.

| Login type                         | Helpdesk details                                                                                 |  |
|------------------------------------|--------------------------------------------------------------------------------------------------|--|
| Individual Shareholders holding    | Members facing any technical issue in login can contact                                          |  |
| securities in demat mode with NSDL | NSDL helpdesk by sending a request at <a href="mailto:evoting@nsdl.co.in">evoting@nsdl.co.in</a> |  |
|                                    | or call at toll free no.: 1800 1020 990 and 1800 22 44 30                                        |  |
| Individual Shareholders holding    | Members facing any technical issue in login can contact                                          |  |
| securities in demat mode with CDSL | CDSL helpdesk by sending a request at                                                            |  |
|                                    | helpdesk.evoting@cdslindia.com or contact at toll free no.                                       |  |
|                                    | 1800 22 55 33                                                                                    |  |

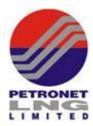

B) Login Method for shareholders other than Individual shareholders holding securities in demat mode and shareholders holding securities in physical mode.

# How to Log-in to NSDL e-Voting website?

- 1. Visit the e-Voting website of NSDL. Open web browser by typing the following URL: <a href="https://www.evoting.nsdl.com/">https://www.evoting.nsdl.com/</a> either on a Personal Computer or on a mobile.
- 2. Once the home page of e-Voting system is launched, click on the icon "Login" which is available under 'Shareholder/Member' section.
- 3. A new screen will open. You will have to enter your User ID, your Password/OTP and a Verification Code as shown on the screen.

  Alternatively, if you are registered for NSDL eservices i.e. IDEAS, you can log-in at <a href="https://eservices.nsdl.com/">https://eservices.nsdl.com/</a> with your existing IDEAS login. Once you log-in to NSDL eservices after using your log-in credentials, click on e-Voting and you can proceed to Step 2 i.e. Cast your vote electronically.
- 4. Your User ID details are given below:

| Manner of holding shares i.e. Demat (NSDL or CDSL) or Physical | Your User ID is:                                                                                                    |  |
|----------------------------------------------------------------|----------------------------------------------------------------------------------------------------|--|
| a) For Members who hold shares in demat account with NSDL.     | 8 Character DP ID followed by 8 Digit Client ID For example, if your DP ID is IN300*** and Client ID is 12***** then your user ID is IN300***12*****.   |  |
| b) For Members who hold shares in demat account with CDSL.     | 16 Digit Beneficiary ID  For example, if your Beneficiary ID is  12************ then your user ID is  12***************                                 |  |
| c) For Members holding shares in Physical Form.                | EVEN Number followed by Folio Number registered with the company For example, if folio number is 001*** and EVEN is 101456 then user ID is 101456001*** |  |

- 5. Password details for shareholders other than Individual shareholders are given below:
  - a) If you are already registered for e-Voting, then you can user your existing password to login and cast your vote.
  - b) If you are using NSDL e-Voting system for the first time, you will need to retrieve the 'initial password' which was communicated to you. Once you retrieve your 'initial password', you need to enter the 'initial password' and the system will force you to change your password.
  - c) How to retrieve your 'initial password'?
    - (i) If your email ID is registered in your demat account or with the company, your 'initial password' is communicated to you on your email ID. Trace the

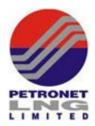

- email sent to you from NSDL from your mailbox. Open the email and open the attachment i.e. a .pdf file. Open the .pdf file. The password to open the .pdf file is your 8 digit client ID for NSDL account, last 8 digits of client ID for CDSL account or folio number for shares held in physical form. The .pdf file contains your 'User ID' and your 'initial password'.
- (ii) If your email ID is not registered, please follow steps mentioned below in process for those shareholders whose email ids are not registered
- 6. If you are unable to retrieve or have not received the "Initial password" or have forgotten your password:
  - a) Click on "Forgot User Details/Password?" (If you are holding shares in your demat account with NSDL or CDSL) option available on www.evoting.nsdl.com.
  - b) <u>Physical User Reset Password?</u>" (If you are holding shares in physical mode) option available on <u>www.evoting.nsdl.com</u>.
  - c) If you are still unable to get the password by aforesaid two options, you can send a request at <u>evoting@nsdl.co.in</u> mentioning your demat account number/folio number, your PAN, your name and your registered address etc.
  - d) Members can also use the OTP (One Time Password) based login for casting the votes on the e-Voting system of NSDL.
- 7. After entering your password, tick on Agree to "Terms and Conditions" by selecting on the check box.
- 8. Now, you will have to click on "Login" button.
- 9. After you click on the "Login" button, Home page of e-Voting will open.

#### Step 2: Cast your vote electronically on NSDL e-Voting system.

# How to cast your vote electronically on NSDL e-Voting system?

- 1. After successful login at Step 1, you will be able to see all the companies "EVEN" in which you are holding shares and whose voting cycle.
- 2. Select "EVEN" of company for which you wish to cast your vote during the remote e-Voting period.
- 3. Now you are ready for e-Voting as the Voting page opens.
- 4. Cast your vote by selecting appropriate options i.e. assent or dissent, verify/modify the number of shares for which you wish to cast your vote and click on "Submit" and also "Confirm" when prompted.
- 5. Upon confirmation, the message "Vote cast successfully" will be displayed.
- 6. You can also take the printout of the votes cast by you by clicking on the print option on the confirmation page.

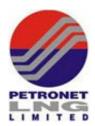

7. Once you confirm your vote on the resolution, you will not be allowed to modify your vote.

## **General Guidelines for shareholders**

- 1. Institutional shareholders (i.e. other than individuals, HUF, NRI etc.) are required to send scanned copy (PDF/JPG Format) of the relevant Board Resolution/ Authority letter etc. with attested specimen signature of the duly authorized signatory(ies) who are authorized to vote, to the Scrutinizer by e-mail to <a href="mailto-sachincs2022@gmail.com">sachincs2022@gmail.com</a> with a copy marked to <a href="mailto-evoting@nsdl.co.in">evoting@nsdl.co.in</a>. Institutional shareholders (i.e. other than individuals, HUF, NRI etc.) can also upload their Board Resolution / Power of Attorney / Authority Letter etc. by clicking on "Upload Board Resolution / Authority Letter" displayed under "e-Voting" tab in their login.
- 2. It is strongly recommended not to share your password with any other person and take utmost care to keep your password confidential. Login to the e-voting website will be disabled upon five unsuccessful attempts to key in the correct password. In such an event, you will need to go through the "Forgot User Details/Password?" or "Physical User Reset Password?" option available on www.evoting.nsdl.com to reset the password.
- 3. In case of any queries, you may refer the Frequently Asked Questions (FAQs) for Shareholders and e-voting user manual for Shareholders available at the download section of <a href="https://www.evoting.nsdl.com">www.evoting.nsdl.com</a> or call on toll free no.: 1800 1020 990 and 1800 22 44 30 or send a request to Ms. Sarita Mote, Assistant Manager, NSDL at <a href="https://evoting@nsdl.co.in">evoting@nsdl.co.in</a>

Process for those shareholders whose email ids are not registered with the depositories for procuring user id and password and registration of e mail ids for e-voting for the resolutions set out in this notice:

- In case shares are held in physical mode please provide Folio No., Name of shareholder, scanned copy of the share certificate (front and back), PAN (self attested scanned copy of PAN card), AADHAR (self-attested scanned copy of Aadhar Card) by email to investors@petronetlng.in or to investor@bigshareonline.com.
- 2. In case shares are held in demat mode, please provide DPID-CLID (16-digit DPID + CLID or 16-digit beneficiary ID), Name, client master or copy of Consolidated Account statement, PAN (self-attested scanned copy of PAN card), AADHAR (self-attested scanned copy of Aadhar Card) to <a href="mailto:investors@petronetlng.in">investors@petronetlng.in</a> or to <a href="mailto:investor@bigshareonline.com">investor@bigshareonline.com</a>. If you are an Individual shareholder holding securities in demat mode, you are requested to refer to the login method explained at step 1 (A) i.e. <a href="mailto:Login method for e-Voting for Individual shareholders holding securities in demat mode">investor@bigshareonline.com</a>.
- 3. Alternatively, shareholder/members may send a request to <a href="evoting@nsdl.co.in">evoting@nsdl.co.in</a> for procuring user id and password for e-voting by providing above mentioned documents.

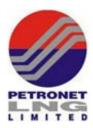

We urge members to support our commitment to environmental protection by choosing to receive the Company's communication through email. Members holding shares in demat mode, who have not registered their email addresses are requested to register their email addresses with their respective DP, and members holding shares in physical mode are requested to update their email addresses with the Company's RTA, Bigshare Services Private Limited at <a href="mailto:investor@bigshareonline.com">investor@bigshareonline.com</a>, to receive communications from the Company in electronic mode. Members may follow the process detailed below for registration of email ID to obtain the report and update of bank account details for the receipt of dividend.

| Type of holder | Process to be followed                                                                                                    |                             |  |
|----------------|----------------------------------------------------------------------------------------------------|-----------------------------|--|
| Physical       | For availing the following investor services, send a written request in the prescribed forms to the RTA of the Company, Bigshare Services Private Limits either by email to investor@bigshareonline.com or by post to Office No. Set 6th Floor, Pinnacle Business Park, Next to Ahura Centre, Mahakali Caves Road Andheri (E) Mumbai – 40009 |                             |  |
|                | Form for availing investor services to register PAN, email address, bank details and other KYC details or changes / update thereof for securities held in physical mode                                                                                                    | Form ISR-1                  |  |
|                | Update of signature of securities holder                                                                                                    | Form ISR-2                  |  |
|                | For nomination as provided in the Rules 19 (1) of Companies (Share capital and Debenture) Rules, 2014                                                                                                    | Form SH-13                  |  |
|                | Declaration to opt out                                                                                                    | Form ISR-3                  |  |
|                | Cancellation of nomination by the holder(s) (along with ISR-3) / Change of Nominee                                                                                                    | Form SH-14                  |  |
|                | Form for requesting issue of Duplicate Certificate and other service requests for shares / debentures/ bonds, etc., held in physical form                                                                                                    | Form ISR 4                  |  |
|                | The forms for updating the above details are avail                                                                                                    | lable at www.petronetlng.in |  |
| Demat          | Please contact your DP and register your email address and bank account details in your demat account, as per the process advised by your DP.                                                                                                    |                             |  |

Members are requested to note that Securities and Exchange Board of India vide circular dated January 25, 2022 has mandated that listed companies shall henceforth issue the securities in dematerialized form only while processing service requests for issue of duplicate securities certificate,

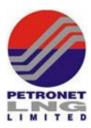

claim from Unclaimed Suspense Account, renewal / exchange of securities certificate, endorsement, sub-division/ splitting of securities certificate, consolidation of securities certificates/folios, transmission and transposition purposes.

Members holding shares in physical mode are requested to get their holdings converted into dematerialised mode.

Any clarifications in this regard may be addressed to the RTA at <a href="mailto:investor@bigshareonline.com">investor@bigshareonline.com</a>.

\*\*\*\*